# ಕರ್ನಾಟಕ ರಾಜ್ಯ ಶುಶ್ರೂಷ ಪರಿಷತ್ Karnataka State Nursing Council ಅಂತರ್ ರಾಷ್ಟ್ರೀಯಾ ಪರಿಶೀಲನೆ, ಜರ್ನಲ್ ನರ್ಸಿಂಗ್ ಮತ್ತು ಮಿಡ್ವೈಫ್ FOREIGN VERIFICATION GENERAL NURSING AND MIDWIFE

Step 1: Go to sevasindhu.karnataka.gov.in website and click on Departments & Services.

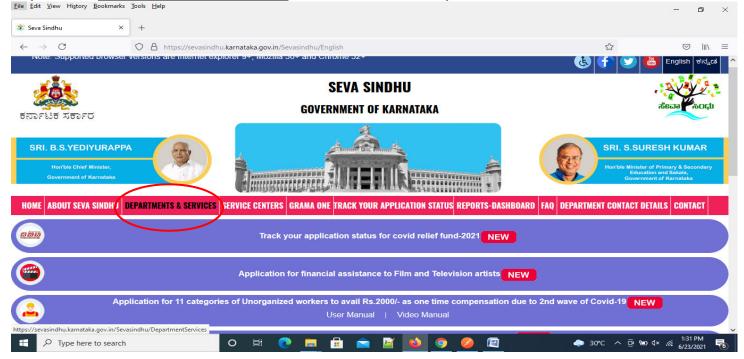

Step 2: Click on <u>Karnataka State Nursing Council</u> and select <u>FOREIGN VERIFICATION GENERAL NURSING AND</u> <u>MIDWIFE</u>. Alternatively, you can search for FOREIGN VERIFICATION GENERAL NURSING AND MIDWIFE in the <u>search option</u>.

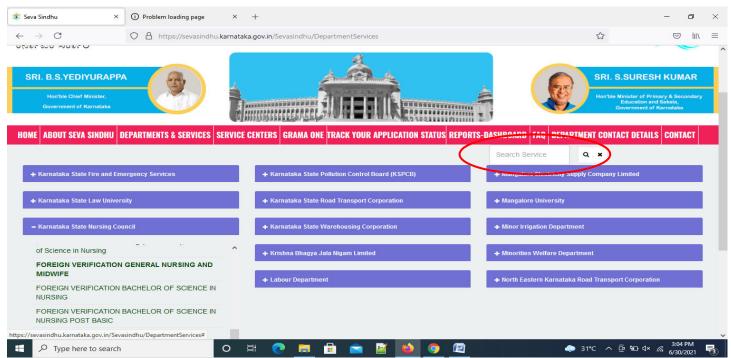

### Step 3 : Click on Apply online.

| $\rightarrow$ C          | A https://sevasindhu.karnataka.gov.in/Sevasindhu/DepartmentServices                                                                                                    | ☆            |  |
|--------------------------|----------------------------------------------------------------------------------------------------|--------------|--|
|                          | FOREIGN VERIFICATION GENERAL NURSING AND MIDWIFE                                                                                                    | ×            |  |
| SRI. B.S.YEDIYUR         |                                                                                                    |              |  |
| Hon'ble Chief Ministe    | Eligibility: STUDENT                                                                                                    |              |  |
| Government of Karman     | Supporting Document:<br>KARNATAKA STATE NURSING COUNCIL REGISTRATION CERTIFICATE, OF GENERAL NURSING AND MIDWIFE<br>FILLING FORM REQUIRED FROM FOREIGN COUNCIL<br>10 MARKS LIST PASSPORT GENERAL NURSING AND MIDWIFE, 3RD YEAR MARKS LIST<br>GENERAL NURSING AND MIDWIFE, KARNATAKA STATE NURSING COUNCIL REGISTRATION RENEWAL     |              |  |
|                          | CERTIFICATE                                                                                                    | ervice O x   |  |
|                          | Application Fee : 2000                                                                                                    |              |  |
| 🕂 Karnataka State Fire a | Service Charge (Free for Online Submission) :                                                                                                    |              |  |
|                          | Delivery Time (Days): 35                                                                                                    |              |  |
| 🕂 Karnataka State Law    | Procedure for applying:                                                                                                    |              |  |
| + Kamataka State Nurs    | <ol> <li>Applicant logs into Seva Sindhu portal.</li> <li>Applicant provides the user credentials provided by Drugs Control Department to apply for this service</li> <li>Applicant submits the application on Seva Sindhu portal along with necessary supporting documents and makes<br/>the payment for the service.</li> </ol>  |              |  |
| ♣ Karnataka State Open   | <ol> <li>Applicant to provide clarification through re-submission of documents if requested by the Department</li> <li>The approving authority approves and applicant collects the digitally signed certificate or the approving authority rejects and applicant collects the endorsement stating reasons for rejection</li> </ol> |              |  |
| 🕂 Karnataka State Polic  |                                                                                                    |              |  |
|                          |                                                                                                    | Apply Online |  |
|                          |                                                                                                    |              |  |

**Step 4:** Enter the username, password/OTP, captcha and click on Log In button.

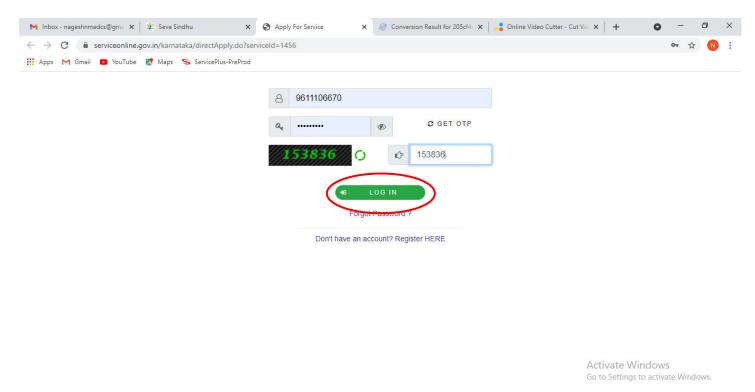

| ${\cal P}$ Search for anything | 0 | ∐ <del>i</del> | 0 | <b>V</b> | - | 9 | Ø | ^ 면 모 예 <mark>11:51 AM</mark> - <b>륫</b> |
|--------------------------------|---|----------------|---|----------|---|---|---|------------------------------------------|

Step 5: Fill the Applicant Details.

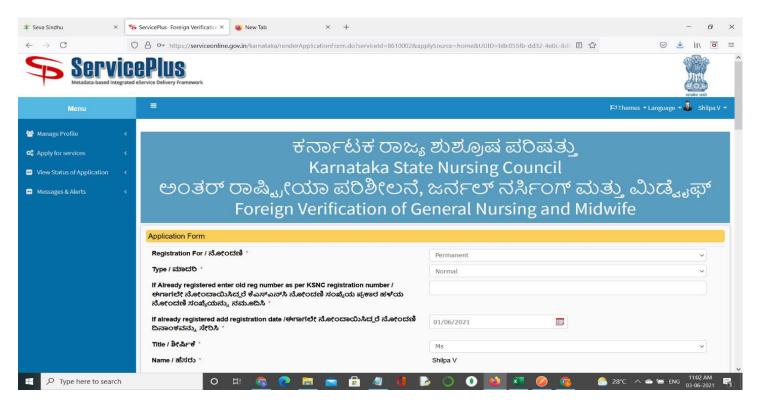

Step 6: Verify the details. If details are correct, select the checkbox ("I Agree")& Submit.

| 🔹 Seva Sindhu 🛛 🗙                                                                                               | ServicePlus-Foreign Verification X 🔹 New Tab X + - 🗗 X                                                                                                    |
|----------------------------------------------------------------------------------------------------|----------------------------------------------------------------------------------------------------|
| <ul> <li>← → C</li> </ul>                                                                                       | <ul> <li>A or https://serviceonline.gov.in/karnataka/renderApplicationForm.do?serviceld=8610002&amp;applySource=home&amp;UUID=b8c055fb-dd32-4e0c-8d() 目合</li> <li>NOTE:</li> <li>1. Please proceed to slot booking service in Seva Sindhu to book an appointment for document verification. / 四部色 或り急やの方向 や部のひいも、のは、のかいの、のかいの、のかいの、のかいの、のかいの、のかいの、のかいの、の</li></ul>                                                                                                    |
|                                                                                                    | Word verification                                                                                                    |
| بر المربق المربق المربق المربق المربق المربق المربق المربق المربق المربق المربق المربق المربق المربق المربق الم | Image: Provide and Provide and Prov |

**Step 7**: A fully filled form will be generated for user verification, If you have any corrections click on **Edit** option, Otherwise proceed to **Attach Annexures** 

| 🔹 Seva Sindhu 🛛 🗙                              | ServicePlus- Foreign Verification ×                                                                                                    | × +                        |                    | - @ ×        |
|------------------------------------------------|----------------------------------------------------------------------------------------------------|----------------------------|--------------------|--------------|
| $\leftrightarrow \rightarrow C$                | O A https://serviceonline.gov.in/karnataka/applyPageForm.                                                                                                    | do                         | E S                | s 🛃 💷 🖉      |
| 🕸 Apply for services                           | C 100 000 000 000 000 000 000 0000 0000                                                                                                    |                            |                    | ^            |
| <ul> <li>View Status of Application</li> </ul> | < Application Form                                                                                                    |                            |                    |              |
| 🚥 Messages & Alerts                            | Registration For / ನೋಂದಣಿ :                                                                                                    | Permanent                  |                    |              |
|                                                | Type / ಮಾದರಿ :                                                                                                    | Normal                     |                    |              |
|                                                | lf Already registered enter old reg number as per KSNC registr<br>number / ಈಗಾಗಲೇ ನೋಂದಾಯಿಸಿದ್ದರೆ ಕೆಎಸ್ಎನ್ಸ್ ನೋಂದ<br>ಸಂಖ್ಯೆಯ ಪ್ರಕಾರ ಹಳೆಯ ನೋಂದಣಿ ಸಂಖ್ಯೆಯನ್ನು ನಮೂದಿಸಿ | 16 <sup>8</sup>            |                    |              |
|                                                | lf already registered add registration date /ಈಗಾಗಲೇ<br>ನೋಂದಾಯಿಸಿದ್ದರೆ ನೋಂದಣಿ ದಿನಾಂಕವನ್ನು ಸೇರಿಸಿ :                                                                  | 01/06/2021                 |                    |              |
|                                                | Title / ಶೀರ್ಷಿಕ                                                                                                    | Ms                         |                    |              |
|                                                | Name / ಹೆಸರು :                                                                                                    | Shilpa V                   |                    |              |
|                                                | Email ID / ಇಮೇಲ್ ಐಡಿ :                                                                                                    | GFB@GMAIL.COM              |                    |              |
|                                                | Course Type / ಕೋರ್ಸ್ ಪ್ರಕಾರ :                                                                                                    | ANM                        |                    |              |
|                                                | Profession / ವೃತ್ತಿ :                                                                                                    | Auxiliary Nursing Midwives |                    |              |
|                                                | Gender / එori :                                                                                                    | Female                     |                    |              |
|                                                | Blood Group / ರಕ್ತ ಗುಂಪು :                                                                                                    | A +ve                      |                    |              |
|                                                | Mobile Number / ಮೊಬೈಲ್ ಸಂಖ್ಯೆ :                                                                                                    | 7894561230                 |                    |              |
|                                                | Parent/ Spouse Name /ಪೋಷಕರು / ಸಂಗಾತಿಯ ಹೆಸರು :                                                                                                    | DFFGH                      |                    |              |
|                                                | Date of birth /ಹುಟ್ತಿದ ದಿನಾಂಕ :                                                                                                    | 22/06/1999                 |                    |              |
|                                                | Place of birth / ಹುಟ್ಟಿದ ಸ್ಥಳ :                                                                                                    | BJSDBJKF                   |                    |              |
|                                                | Nationality / ರಾಷ್ಟ್ರೀಯತೆ :                                                                                                    | Indian                     |                    |              |
|                                                | Eligibility to vote / ಮತ ಚಲಾಯಿಸಲು ಅರ್ಹತೆ :                                                                                                    | Eligible                   |                    |              |
|                                                | dob :                                                                                                    | 18-05-1998                 |                    |              |
|                                                | Contact Info/Howing at a to a                                                                                                    |                            |                    | v            |
| ア Type here to search                          | o 🛱 💁 🖬                                                                                                    | L 💼 🖻 🧧 🌗 🖻 🔿 🗨            | ) 🔺 🚾 🧭 👘 🍐 28°C 🗛 | ENG 11:12 AM |

## Step 8 : Click on Attach Annexures.

| 🛠 Seva Sindhu 🛛 🗙                               | ServicePlus-Foreign Verification X 🔹 New Tab X +                                                                                                    | - 8 >                                 |
|-------------------------------------------------|----------------------------------------------------------------------------------------------------|---------------------------------------|
| $\leftarrow \  \  \rightarrow \  \  \mathbf{C}$ | O A https://serviceonline.gov.in/karnataka/applyPageForm.do                                                                                                    | 3 🛛 🛨 III\ 🖻 =                        |
|                                                 | NOTE:<br>1. Please proceed to slot booking service in Seva Sindhu to book an appointment for document verification. / ದಾಖಲೆ ಪರಿಶೀಲನೆಗಾಗಿ ಅಪಾಯಿಂಟ್ಮೆಂಟ್ ಕಾಯ್ದಿರಿಸಲು ದಯವಿಟ್ಟು,<br>ಮುಂದುವರಿಯರಿ<br>2. Please carry all the original documents mandatory documents and uploaded documents during verification. / ದಯವಿಟ್ಟು, ಪರಿಶೀಲನೆಯ ಸಮಯದಲ್ಲಿ, ಎಲ್ಲಾ, ಮೂಲ ದಾಖಲೆಗಳು<br>ಮಾಡಿದ ದಾಖಲೆಗಳನ್ನು ಒಯ್ಯೆರಿ |                                       |
|                                                 | LAgree : Yes                                                                                                    |                                       |
|                                                 | Additional Details Apply to the Office KARNATAKA STATE NURSING COUNCIL (STATE)                                                                                                    |                                       |
|                                                 | Draft Reference No : Draft_NC8105/2021/00022                                                                                                    |                                       |
|                                                 | 03/6/2021 11:12:10 IST                                                                                                    | http://serviceonline.gov.in/karnataka |
|                                                 |                                                                                                    | PMINDIA                               |
|                                                 | Site is technically designed, hosted and maintained by National Informatics Centre<br>Contents on this website is owned, updated and managed by the Ministry of Panchayati Raj<br>POWERED BY SERVICEPLUS                                                                                                    |                                       |
| 🕂 🔎 Type here to search                         | h 🖸 🗄 🚱 🕐 🖿 🚔 🔒 🥥 📢 📴 🕥 🕎 💐 💶 🤗 😘                                                                                                    | 28°C ∧ ← ➡ ENG 03-06-2021             |

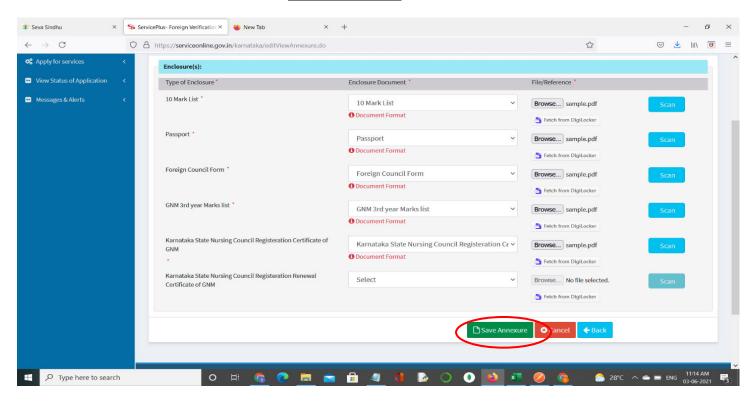

Step 9: Attach the annexures and click on Save Annexures.

Step 10 :Saved annexures will be displayed and click on Make Payment to proceed.

| 🗚 Seva Sindhu 🛛 🗙                               | ServicePlus- Foreign Verification ×                 | × +                                                                                            |                             | - ø ×            |
|-------------------------------------------------|-----------------------------------------------------|------------------------------------------------------------------------------------------------|-----------------------------|------------------|
| $\leftarrow \  \  \rightarrow \  \  \mathbf{C}$ | O A https://serviceonline.gov.in/karnataka/editSave | Annexure.do                                                                                    | E \$                        | S 7 III S =      |
|                                                 | TAgree .                                            | 185                                                                                            |                             | ^                |
|                                                 |                                                     |                                                                                                |                             |                  |
|                                                 | Annexure List                                       |                                                                                                |                             |                  |
|                                                 | 1) 10 Mark List                                     | 10 Mark List                                                                                   |                             |                  |
|                                                 | 2) Passport                                         | Passport                                                                                       |                             |                  |
|                                                 | 3) Foreign Council Form                             | Foreign Council Form                                                                           |                             |                  |
|                                                 | 4) GNM 3rd year Marks list                          | GNM 3rd year Marks list                                                                        |                             |                  |
|                                                 | 5) Karnataka State Nursing Council Registeration Ce | tificate of GNM Karnataka State Nursing Council Registeration Certificate of GNM               |                             |                  |
|                                                 |                                                     |                                                                                                |                             |                  |
|                                                 | Additional Details                                  |                                                                                                |                             |                  |
|                                                 | Apply to the Office                                 | KARNATAKA STATE NURSING COUNCIL (STATE)                                                        |                             |                  |
|                                                 | Draft Reference No :                                | Draft_NC8105/2021/00022                                                                        |                             |                  |
|                                                 |                                                     |                                                                                                |                             |                  |
|                                                 |                                                     |                                                                                                |                             |                  |
|                                                 |                                                     |                                                                                                | Make Payment Cancel         |                  |
|                                                 |                                                     |                                                                                                |                             |                  |
|                                                 |                                                     | ndata.gov 🕅 Digital India 🛛 data.gov 👔 📜                                                       |                             |                  |
|                                                 |                                                     | NOCHAYATI RAJ                                                                                  | Danin   🧟 Danin   🖻 Pmindia |                  |
|                                                 |                                                     | Site is technically designed, hosted and maintained by National Info                           | ormatics Centre             |                  |
|                                                 |                                                     | Contents on this website is owned, updated and managed by the Minist<br>POWERED BY SERVICEPLUS |                             |                  |
| ・ ア Type here to search                         | o 🖽 💿 📀                                             | 🗖 💼 🖶 🦉 🔮 🕞 💽 🧧                                                                                | 🔰 🗾 🧭 👩 🔷 28°C 🔨            | 🛥 🖿 ENG 11:14 AM |

**Step 11**: Click on I agree with above user consent and eSign terms and conditions and Select authentication type to continue.

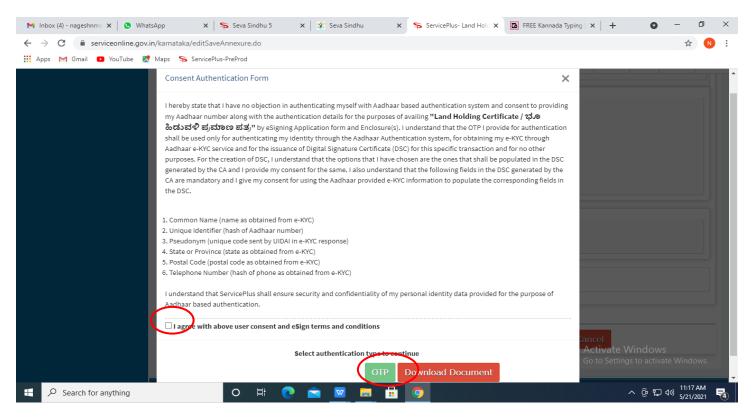

## Step 12 : Enter Aadhaar Number and click on get OTP.

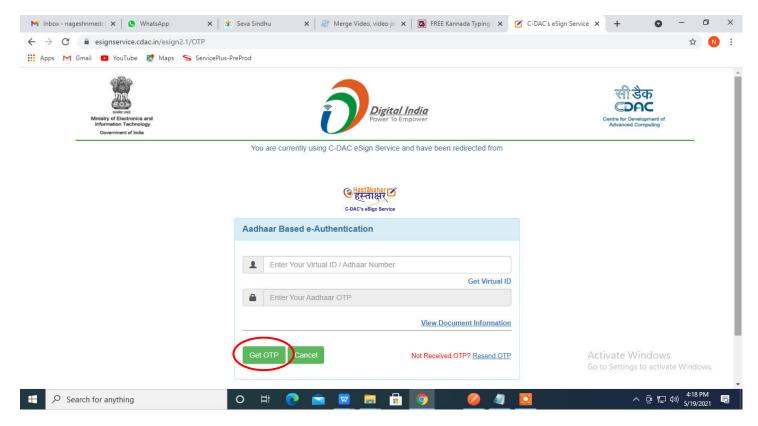

#### Step 13 : Enter OTP and click on Submit.

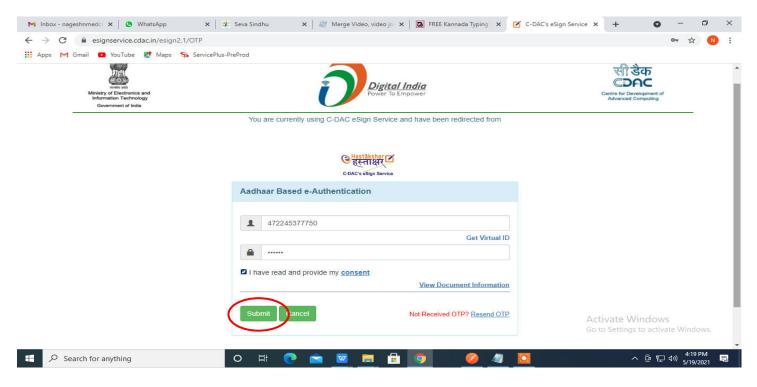

Step 14 : Select the Mode of Payment and click on Make Payment to proceed.

| M Inbox - nageshnmedc 🗙 🦐 Ser                                | rvicePlus- Applicatic 🗙 🔯 FREE Kannada Typing 🗙 🛛 🙊 Se | va Sindhu 🗙 🛛 💽 (1) WhatsApp 🗙 🛛 🔩 Goog   | le Translate 🗙 🛛 🕂       | • - • ×                        |
|--------------------------------------------------------------|--------------------------------------------------------|-------------------------------------------|--------------------------|--------------------------------|
| $\leftrightarrow$ $\rightarrow$ C $\bullet$ serviceonline.go | v.in/configureka/proccedToPayment.do?OWASP_CSRFTOKE    | N=435M-IJDE-AI6F-17LP-IDIY-JJSH-2HGT-PRA2 |                          | ☆ ℕ :                          |
| 🗰 Apps M Gmail 🖸 YouTube 🖡                                   | 🌠 Maps 🛛 🦻 ServicePlus-PreProd                         |                                           |                          |                                |
|                                                              | CCPUS<br>ated eService Delivery Framework              |                                           |                          |                                |
| Menu                                                         | <b>≡</b>                                               |                                           | ⊨ Themes Language        | 🌡 Venugopal S N                |
| 👹 Manage Profile 🛛 🔇 🖌                                       | PAYMENT DETAILS                                        | APPLICATION FOR DU                        | PLICATE DEGREE CERTIFICA | (TE                            |
| 🕰 Apply for services 🗸 🗸                                     | Mode Of Payment                                        | 🔿 Paytm 🔿 Bill Desk Payment 💿 Cash        | l.                       |                                |
| View all available services                                  |                                                        |                                           |                          |                                |
| <ul> <li>View Status of Application</li> </ul>               | Application Fee                                        | 1845.0                                    |                          |                                |
| •• Messages & Alerts <                                       | Total Amount to be paid (in Rs.)                       | 1845.0                                    |                          |                                |
|                                                              | Receipt No. *                                          | df                                        |                          |                                |
|                                                              | Payment Date *                                         | 12/05/2021                                | <b></b>                  |                                |
|                                                              |                                                        | (Select last 20 days from current date)   |                          |                                |
|                                                              |                                                        | (                                         | Make Payment             | ows                            |
|                                                              |                                                        |                                           | Go to Settings to a      | ctivate windows.               |
| $\bigcirc$ $\mathcal{P}$ Search for anything                 | O 🛱 💽 😭 I                                              | 🛛 🚍 🔒 🧿 🛛 🔶 🧶                             | ^ @                      | 貯 Ф》 10:51 AM □<br>5/24/2021 □ |

**Step 15**: Select preferred payment method (Credit Card/Debit Card/Internet Banking), enter the required details and click on make payment.

| Det                 | bit Card<br>bit Card + ATM PIN | y by Credit Card F<br>V/SA (<br>1 Number<br>ter card number | Pay by AmEx ezeClick | RuPay)  | Merchant Name         Directorate of Electronic         Delivery of Citizen Services         Payment Amount: ₹ 5.00 |                                                                                |          |
|---------------------|--------------------------------|-------------------------------------------------------------|----------------------|---------|----------------------------------------------------------------------------------------------------|--------------------------------------------------------------------------------|----------|
|                     | Expi<br>Mo<br>Card             | ration Date                                                 | Year<br>Make Payment | CVV/CVC |                                                                                                    |                                                                                |          |
| Search for anything | 0 =                            | #:                                                          | 🛛 🖷 🛱                | 9 9     |                                                                                                    | Vindows<br>s to activate Windows.<br>^ 현 덡 대) <sup>10:32</sup> AM<br>5/16/2021 | <b>F</b> |

**Step 16** :After payment is successful, acknowledgement will be generated. Acknowledgement consists of applicant details, application details and the payment details for applicant's reference.

| → C <sup>a</sup> serviceonline.g | ov.in/configureka/redirectToPayment.do?OWASP_CSRFTOKEN=435M-IJDE-Al6 | F-17LP-IDIY-JJSH-2HGT-PRA2                    | ☆ 🕓                                           |  |  |  |  |  |  |
|----------------------------------|----------------------------------------------------------------------|-----------------------------------------------|-----------------------------------------------|--|--|--|--|--|--|
| Apps M Gmail 💿 YouTube           | 🛃 Maps 🛛 🦐 ServicePlus-PreProd                                       |                                               |                                               |  |  |  |  |  |  |
| Menu                             | =                                                                    | ra                                            | 'hemes Language 🍶 Venugopal S                 |  |  |  |  |  |  |
| Manage Profile <                 | ACKNOWLEDGEMENT                                                      |                                               |                                               |  |  |  |  |  |  |
| Apply for services 🗸 🗸           |                                                                      | •                                             |                                               |  |  |  |  |  |  |
| View all available services      |                                                                      |                                               |                                               |  |  |  |  |  |  |
|                                  |                                                                      |                                               |                                               |  |  |  |  |  |  |
| View Status of Application <     |                                                                      |                                               |                                               |  |  |  |  |  |  |
| Messages & Alerts                | -                                                                    | ಕರ್ನಾಟಕ ಸರ್ಕಾರ                                |                                               |  |  |  |  |  |  |
|                                  |                                                                      |                                               |                                               |  |  |  |  |  |  |
|                                  | Sakala Acknowledgement/ಸಕಾಲ ಸ್ವೀಕೃತಿ                                 |                                               |                                               |  |  |  |  |  |  |
|                                  | Office Name /ಕಛೇರಿ ಹೆಸರು                                             | Department of Higher Education                |                                               |  |  |  |  |  |  |
|                                  | Sakala No/ಸಕಾಲ ಸಂಖ್ಯೆ                                                | HE003S210000022                               |                                               |  |  |  |  |  |  |
|                                  | Application Date /ಅರ್ಜಿಯ ದಿನಾಂಕ                                      | 12/05/2021                                    |                                               |  |  |  |  |  |  |
|                                  | Service Requested /ವಿನಂತಿಸಿದ ಸೇವೆ                                    | Application for Duplicate Degree Certificate  |                                               |  |  |  |  |  |  |
|                                  | Applicant Name /ಅರ್ಜಿದಾರರ ಹೆಸರು                                      | TERTETE                                       |                                               |  |  |  |  |  |  |
|                                  | Applicant Address /ಅರ್ಜಿದಾರರ ವಿಳಾಸ                                   | 564545                                        |                                               |  |  |  |  |  |  |
|                                  | Mobile No /ಮೊಬೈಲ್ ಸಂಖ್ಯೆ                                             | 3453453453                                    |                                               |  |  |  |  |  |  |
|                                  |                                                                      | Type of document(s)                           | Document(s) Attached                          |  |  |  |  |  |  |
|                                  |                                                                      | Applicant Photo                               | Applicant Photo                               |  |  |  |  |  |  |
|                                  |                                                                      | Affidavit on Stamp paper of Rs.20/- signed    | Affidavit on Stamp paper of Rs.20/- signed    |  |  |  |  |  |  |
|                                  | Documents Submitted /ದಾಖಲಾತಿಗಳನ್ನು ಸಲ್ಲಿ ಸಿದಮಾಹಿತಿ                   | by a Notary                                   | by a Notary                                   |  |  |  |  |  |  |
|                                  |                                                                      | FIR Copy                                      | FIR Copy                                      |  |  |  |  |  |  |
|                                  |                                                                      | All semester Marks Card                       | All semester Marks Card                       |  |  |  |  |  |  |
|                                  |                                                                      | Original Degree Certificate copy if available | Original Degree Certificate copy if available |  |  |  |  |  |  |
|                                  |                                                                      |                                               | Co to Cattings to activate Windows            |  |  |  |  |  |  |
|                                  | Payment Status /ಪಾವತಿ ಸ್ಥಿತಿ                                         | Not Applicable/ಅನ್ವಯಿಸುವುದಿಲ್ಲ                | Go to Settings to activate Windows.           |  |  |  |  |  |  |

**Step 17 :** To download the certificate, go to the **sevasindhu.karnataka.gov.in** and click on **<u>Registered Users</u>** <u>Login Here.</u>

| 😤 Seva Sindhu              | × Seva Sindhu 1                  | × 👋 New Tab                   | × ServicePlus-Prod                                           | × +                                                       |                              | - 1                       |                 |
|----------------------------|----------------------------------|-------------------------------|--------------------------------------------------------------|-----------------------------------------------------------|------------------------------|---------------------------|-----------------|
| $\leftarrow \rightarrow C$ | O A https://sevasindhu.          | karnataka.gov.in/Sevasindhu/E | English                                                      |                                                           | 슔                            | ⊘ ⊻                       | lıı\ ≡          |
| 9                          | Call Center Number - 8088        | 304855/ 6361799796            | 6 /9380204364 / 93802067                                     | 04 - 9AM TO 6PM (E                                        | Except Government F          | Holidays)                 |                 |
|                            | RAISE YOUR COMPLAINT             |                               | EW USERS REGISTER HERE                                       |                                                           | REGISTERED USERS LOG         |                           |                 |
| ✓CHECK YOU                 | UR APPLICATION STATUS FOR REVENU | IE DEPARTMENT                 | WHAT'S NEW Ø                                                 | 1                                                         |                              |                           |                 |
| Enter Applica              | ation No.                        | ٩                             | Application for I                                            | utva Pramana Patra (ONLY F<br>Family ID/New NPHH (APL) Ra | ation Card                   |                           | <b>)</b>        |
| ✓NUMBER OI                 | F TRANSACTIONS                   |                               | <ul> <li>Procedure to fix</li> <li>Promotional Ca</li> </ul> | " Invalid Transaction for e-sig                           | n process" in Firefox browse | r                         |                 |
|                            | 11085456                         |                               | <ul><li>Click here for G</li><li>E-sign process</li></ul>    | aramOne Franchises                                        |                              |                           | ·····           |
| Help   Feedback            | k form   Sevasindhu Video Manual | Page last updated on: 11-Ju   | ne-2021 3.00PM   Website visitor o                           | ount is 3 8 9 1 6                                         | 4 5 9 Site Ma                | ap   Website po           | <b>≈</b><br>ity |
| 🖶 🔎 Type he                | ere to search                    | o 🛱 💽 🚍                       | 🖻 🖻 📓 🧕 🧿                                                    |                                                           | 合 29°C ^ ලි ම                | 5:18 PI<br>■ ଏ× 🦟 6/24/20 |                 |

**Step 18** : Once the login page is open, enter your username, password/OTP, captcha and click on **<u>Submit</u>**.

| 🗙 User Manuals - Higher 🗙 🛛 🔀 FREE Kannada Typing 🛛 🗙 Seva Si | ndhu 1 🗙 🔇 Track Application | x 🛛 🔕 WhatsApp 🛛 x 🗎 🛨    | ServicePlus Credential × +                            | - 0                                                    | × |
|---------------------------------------------------------------|------------------------------|---------------------------|-------------------------------------------------------|--------------------------------------------------------|---|
| ← → C                                                         |                              |                           |                                                       | or 🕁 N                                                 | : |
| 🗰 Apps M Gmail 🖸 YouTube Ҟ Maps 🦐 ServicePlus-PreProd         |                              |                           |                                                       |                                                        |   |
| ಕರ್ನಾಟಕ ಸರ್ಕಾರ                                                | ಸೇವಾ ಸಿಂ<br>SEVA SIN         | ಂಧು<br>DHU                | ດ້ຍລາຍ ຈັດຕຸມ                                         |                                                        | - |
| *                                                             |                              |                           |                                                       |                                                        |   |
|                                                               |                              |                           |                                                       |                                                        |   |
| Apply for Serv                                                | lice                         | Check Your Ap             | plication Status                                      |                                                        |   |
| 9611106670                                                    |                              | Select Department         | ~                                                     |                                                        |   |
|                                                               | Get OTP                      | Select Service            | ~                                                     |                                                        |   |
| <b>552519</b> Type                                            | e here                       | Enter your Application ID |                                                       |                                                        |   |
| Forgot Password   New Second Password                         | e   Know Your Eligibility    | Check Sta                 | atus Now                                              |                                                        |   |
|                                                               |                              |                           |                                                       |                                                        |   |
| © All Rights Reserved                                         |                              |                           | Bo to settings to act<br>Powered by <u>SERVICEPLI</u> |                                                        |   |
| Search for anything O                                         | H 💽 🖻 🔽 📒                    | <b>a</b> 🧿                | ~ ତ <b>୮</b>                                          | ⊇ �») <sup>1:12</sup> PM<br>⊃ �») <sub>5/24/2021</sub> | , |

**Step 19** :Click on **View Status of Application --> Track application status**. Enter Application Reference Number (you can refer to Acknowledgment/SMS to get Application Reference Number) and click on **Get Data**.

| M Inbox - nageshnmedcs@gma 🗙 🛛 🖪                                                  | FREE Kannada Typing   Englis 🗙   粪 Seva Sindl | lhu 🗙 🛛 😒 WhatsApp | × ServicePlus-Prod      | × + • • - • ×                                                    |
|-----------------------------------------------------------------------------------|-----------------------------------------------|--------------------|-------------------------|------------------------------------------------------------------|
|                                                                                   | n/karnataka/citizenServiceList.do             |                    |                         | \$ N :                                                           |
|                                                                                   | Maps ServicePlus-PreProd                      |                    |                         |                                                                  |
| Service<br>Metadata-based Integrated of                                           |                                               |                    |                         |                                                                  |
| Menu                                                                              |                                               |                    |                         | 🏳 Themes 🥆 Language 👻 👶 Asha D J 👻                               |
| 🖀 Manage Profile 🧹                                                                | View Status Of Application / Track App        | plication Status   |                         |                                                                  |
| OS     Apply for services        Image: View Status of Application                | From Date : 24/03/202                         | To Date            | : 24/05/2021            |                                                                  |
| <ul> <li>Track application status</li> <li>View Incomplete Application</li> </ul> | App Ref No. ES002S210                         | 0000027            |                         |                                                                  |
| <ul> <li>Revalidate Payment</li> <li>Modify Submissions</li> </ul>                |                                               |                    |                         | Get Data                                                         |
| Messages & Alerts <                                                               |                                               |                    |                         |                                                                  |
|                                                                                   |                                               |                    | a.gov (i) incha Solo De | Activate Windows<br>Goro Setting to activate Windows.<br>PMINDIA |
| $\mathcal{P}$ Search for anything                                                 | o 🛱 💽                                         | 🖻 💆 🗖 🧕            | 그는 동국감 방법이              | ^ G 및 4》 <sup>12:58 PM</sup> 5/24/2021 ↓                         |

Step 20 : Check Current Status of the application. If it is delivered, Click on Delivered.

| M Inbox - nageshnmedcs@gma 🗙 🛛                                   | 🔉 FREE Kannada Typing   Englis 🗙 📔 | 🖞 Seva Sindhu 🛛 🗙        | 😒 WhatsApp 🗙               | ServicePlus-Prod      | × + • • -               | o ×                 |  |  |  |
|------------------------------------------------------------------|------------------------------------|--------------------------|----------------------------|-----------------------|-------------------------|---------------------|--|--|--|
| ← → C 🔒 serviceonline.gov.in/karnataka/applicationTrackStatus.do |                                    |                          |                            |                       |                         |                     |  |  |  |
| 👬 Apps M Gmail 🖸 YouTube 💈                                       | 🕈 Maps 🛛 🦐 ServicePlus-PreProd     |                          |                            |                       |                         |                     |  |  |  |
| Menu                                                             | ≡                                  |                          |                            |                       | 🏳 Themes 🕆 Language 🗸 🌡 | Asha D J 🔻          |  |  |  |
| 矕 Manage Profile 🛛 🔾                                             | View Status Of Application /       | Track Application Status |                            |                       |                         |                     |  |  |  |
| 📽 Apply for services 🛛 🔇                                         | From Date :                        | 24/03/2021               | To Date : 24/05/2          | 021 🛗                 |                         |                     |  |  |  |
| 😬 View Status of Application 🛛 🗸                                 |                                    | 24/03/2021               | 24/05/2                    | JZ1 Ш                 |                         |                     |  |  |  |
| Track application status                                         | App Ref No.                        | ES002S210000027          |                            |                       |                         |                     |  |  |  |
| View Incomplete Application                                      |                                    |                          |                            |                       |                         |                     |  |  |  |
| Revalidate Payment                                               |                                    |                          |                            |                       | 🖪 Get                   | Data                |  |  |  |
| Modify Submissions                                               |                                    |                          |                            |                       |                         |                     |  |  |  |
| Messages & Alerts  Show 10  entries Search:                      |                                    |                          |                            |                       |                         |                     |  |  |  |
|                                                                  | SNo 🛧 Service Name                 |                          | Application Reference No   | N→ Submission Date N→ | Due Date 🖴 Current Sta  | atus 🛧              |  |  |  |
|                                                                  | 1 Application for De               | ath Certificate          | ES002S210000027 20/05/2021 |                       | 21/05/2021 Delivered    | >                   |  |  |  |
|                                                                  | Showing 1 to 1 of 1 entries        |                          | First Previous 1 Next      | Last                  |                         |                     |  |  |  |
|                                                                  | Activate Windows                   |                          |                            |                       |                         |                     |  |  |  |
|                                                                  |                                    |                          |                            | l india l 📽 –         |                         | ndoms.              |  |  |  |
| E Search for anything                                            | 0 🗏                                | i 💽 📩 🗹 🖡                | <u>_</u>                   |                       |                         | 2:58 PM<br>/24/2021 |  |  |  |

Step 21 :Under Issue Document(s), click on Output Certificate.

| M Inbox - nageshnmedcs@gma 🗙   🔯 FREE Ka                           | annada Typi                    | ng   Englis 🗙   糞 Seva Sindhu | ×            | S WhatsApp                        | × \$      | ServicePlus-Prod |       | × +          | 0     | -                          | ٥  | $\times$  |
|--------------------------------------------------------------------|--------------------------------|-------------------------------|--------------|-----------------------------------|-----------|------------------|-------|--------------|-------|----------------------------|----|-----------|
| ← → C 🔒 serviceonline.gov.in/karnataka/applicationTrackStatus.do#  |                                |                               |              |                                   |           |                  |       |              |       | ☆                          | N  | :         |
| 🗰 Apps M Gmail 🔹 YouTube Ҟ Maps                                    | Servic                         | ePlus-PreProd                 |              |                                   |           |                  |       |              |       |                            |    |           |
| Service Status of Application ×                                    |                                |                               |              |                                   |           |                  |       |              |       |                            |    |           |
| Menu                                                               |                                |                               |              |                                   |           |                  |       |              |       | - 🕹 As                     |    |           |
| Manage Profile <                                                   | Application Reference Number : |                               |              | ES002S210000027                   |           |                  | ы     |              |       |                            |    |           |
| S Manage Profile <                                                 | Name of the Service :          |                               |              | Application for Death Certificate |           |                  |       |              |       |                            |    |           |
| ©© Apply for services <                                            | Asha D J                       |                               |              |                                   |           |                  |       |              |       |                            |    |           |
| View Status of Application V Application due Date :                |                                |                               |              | 21/05/2021                        |           |                  |       |              |       |                            |    |           |
| <ul> <li>Track application status</li> </ul>                       |                                |                               |              |                                   |           |                  | 11    |              |       |                            |    |           |
| • View Incomplete Application                                      | S.No.                          | Task Name                     | Form Details | Issued Document(s)                | Status    | Remarks          |       |              |       |                            |    |           |
| <ul> <li>Revalidate Payment</li> <li>Modify Submissions</li> </ul> | 1                              | Application Submission        | View         | Acknowledgement                   | Completed | NA               |       |              | l l   | 🖹 Get Da                   | ta |           |
| Messages & Alerts <                                                | 2                              | Push application data to DB   | NA           | Nil                               | Forwarded | View             |       |              |       |                            |    |           |
|                                                                    | 3                              | Callback Webservice           | NA 🤇         | Output Certificate                | Delivered | View             | -     | Search:      |       |                            |    |           |
|                                                                    |                                |                               |              |                                   |           | Clo              | ie ie | Date 🔹       | Curre | ent Status                 |    |           |
|                                                                    |                                |                               |              |                                   |           | Cid              |       | stivate Wi   |       |                            |    |           |
|                                                                    |                                |                               |              |                                   |           |                  |       |              |       |                            |    |           |
| Show                                                               | ving 1 to 1                    | of 1 entries                  | 🖻 🔟 👼        | <b>a o</b>                        |           |                  | -     | irst Previou | 0 E   | Next<br>12:58<br>す。) 5/24/ |    | $\supset$ |

**Step 22** : FOREIGN VERIFICATION GENERAL NURSING AND MIDWIFE Output Certificate will be downloaded. You can print the certificate if required.

| WPS C | Office Application for gree Certificate 🖵 🔹                          | 📕 User Manual - Death Certi                                                                                                    | ficate 🖵         | P HE0035210000 | 023.pdf 🖓        | × + | 1         | 3 Sign in         | 0           | Go Premium -               | 0 ×                      |
|-------|----------------------------------------------------------------------|----------------------------------------------------------------------------------------------------|------------------|----------------|------------------|-----|-----------|-------------------|-------------|----------------------------|--------------------------|
| ≡ Mer | nu v 🖻 🗟 り 🤉 👻 Home) Insert                                          | Comment Edit Page                                                                                                    | Protect Too      | ols            |                  |     |           |                   |             | ² ८ ⊚ ₽                    | : ^                      |
|       | nd Tool 📝 🖄 ᠾ<br>ect Tool Edit Text Edit Picture PDF to Office * PDF | to Picture Annotate                                                                                                    | ₽ ₽<br>0 0 ⊡ 0   | Rotate <       | 1/1<br>E 00 - 8  | >   | Read Mode | G<br>Background * | Screen Grab | A abc<br>Find Highlight*   | ,<br>Note <sup>™</sup>   |
|       |                                                                      |                                                                                                    | ×                |                | ×0               |     |           |                   |             |                            | K<br>E                   |
|       |                                                                      | Mangalore University<br>No: HE003S210000023<br>Date: 24/05/2021<br>Sub: Approval of Issue of Duplicate Degree Certificate<br>We are pleased to inform you that the Duplicate Degree Certificate HE003S210000023 has<br>been dispatched to your mailing address provided to the University<br>The Dispatch details are as follows:<br>Courier Name / Post.tet<br>Dispatch Date: 24/05/202<br>Tracking ID_test<br>Website addressrp inc Courier / Speed Post.tes |                  |                |                  |     |           |                   |             |                            | ♥<br><u> を</u><br>王<br>□ |
|       | $K < 1/1 > > F \squareP$ Search for anything                         | For any caning to plu<br>Date :24/05/2021                                                                                                    | ease contact us. | <b>=</b>       | Registrar<br>뒨 ㅎ |     |           | Go to S           | • – —       | OWS<br>ctivate Windows<br> | + 23                     |